# **Handleiding unTill®**

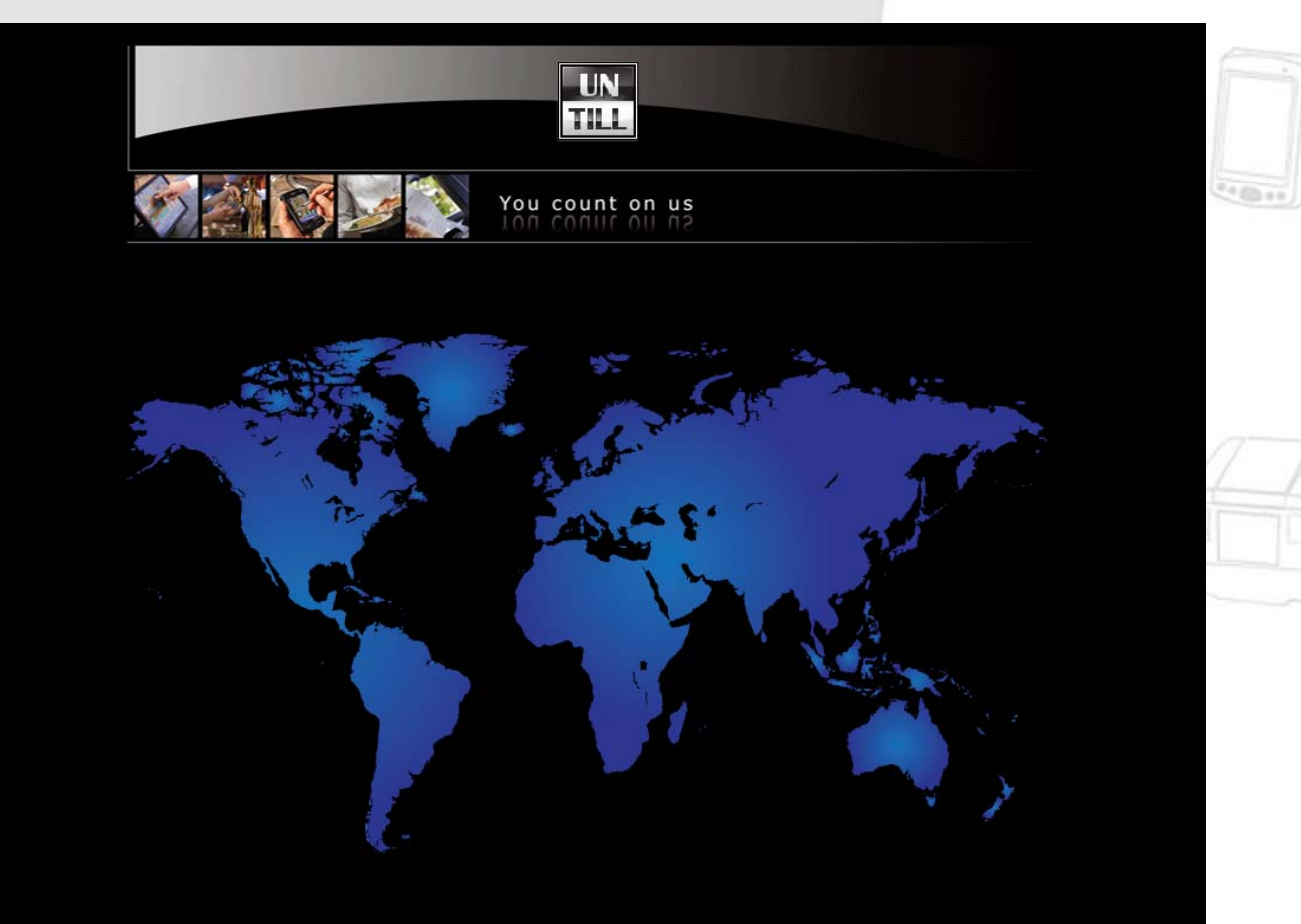

Voor installaties vanaf 95.8.R.8211

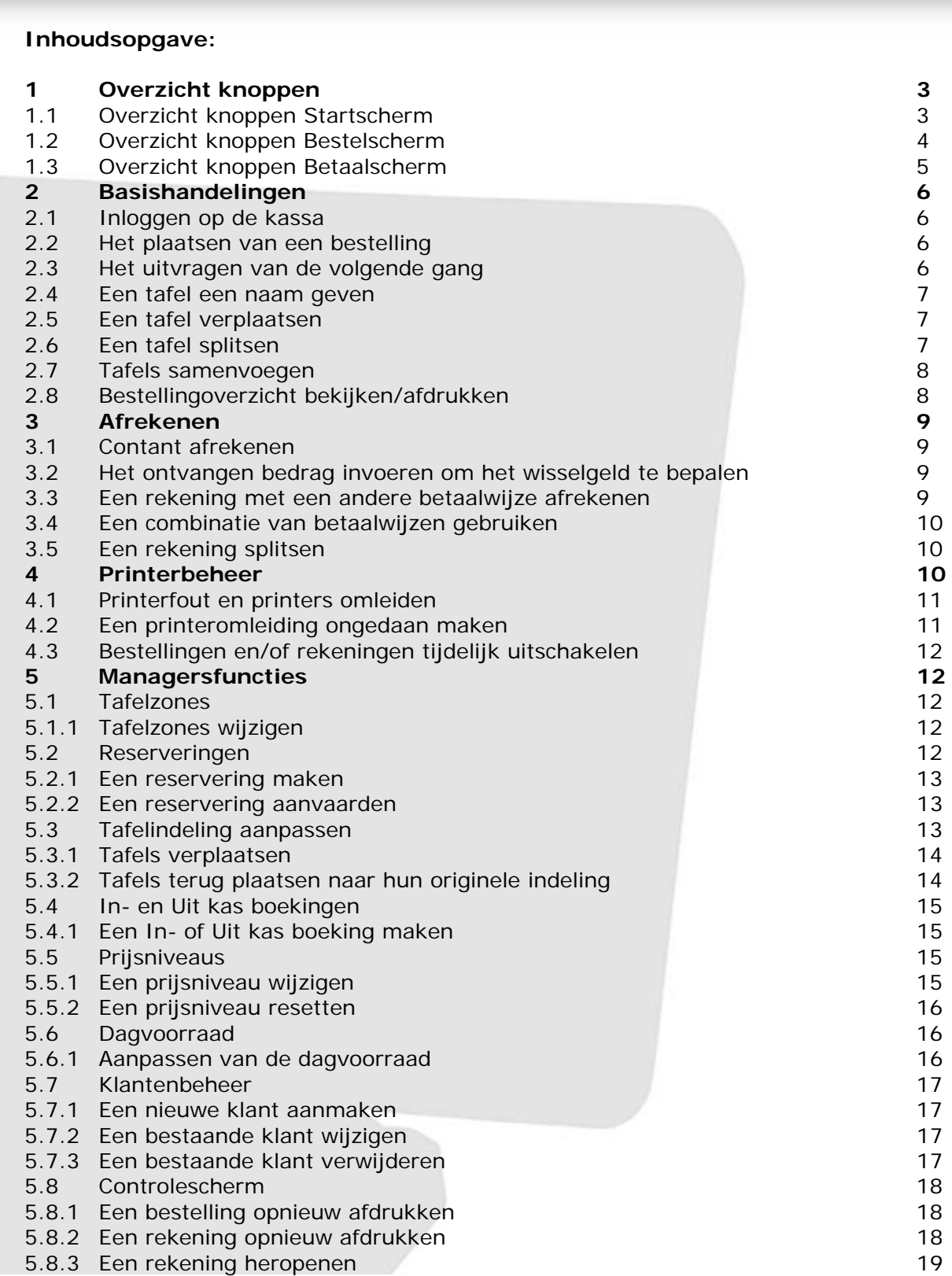

5.9 Rapportages 19 5.9.1 Selectiemogelijkheden 19 5.9.2 Weergavemogelijkheden 20 5.9.3 Rapportage maken 20

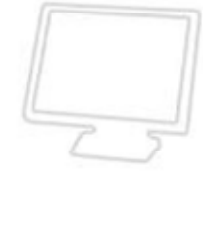

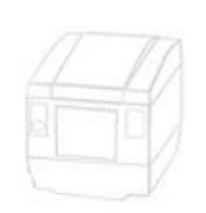

**College** 

# **1 Overzicht knoppen**

# **1.1 Overzicht knoppen Startscherm**

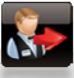

Met deze knop kunt u zich aanmelden d.m.v. een code

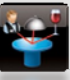

Gedetailleerde informatie over de tafel

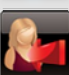

Met deze knop kunt u zich afmelden (voor gebruik van tijdsregistratie)

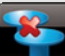

Een tafel splitsen voor het gebruik van meerdere rekeningen per tafel

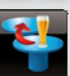

Verplaatsen van artikelen naar een andere tafel

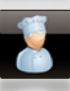

Uitvragen van de volgende gang

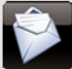

Verstuur een bericht naar een gebruiker of naar een printer

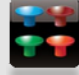

Uitleg over de verschillende kleuren van de tafels

Ga naar het printerbeheer voor het oplossen van printerproblemen

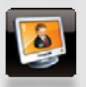

Naar het managerscherm

Tevens ziet u rechtsonder in het scherm nog de volgende informatie staan:

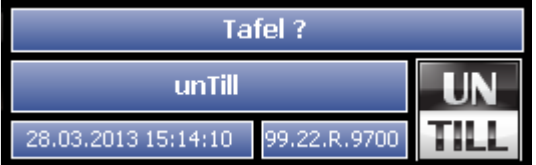

- De bovenste regel is de hint, hieraan kunt u zien in welke modus de kassa staat
- $\cdot$  De middelste regel geeft aan welke gebruiker er is aangemeld<sup>1</sup>
- De onderste regel geeft tenslotte de datum/tijd en de versie van de software aan
- $\triangleright$  Als u op de naam van de kelner drukt wordt u afgemeld en is de kassa vergrendeld
- $\triangleright$  Door op het unTill-logo te drukken gaat de kassalade open<sup>2</sup>

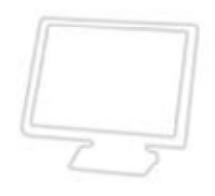

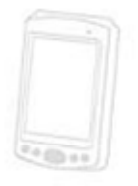

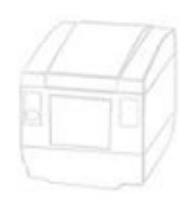

<sup>1</sup>  Als er Afgemeld.. staat betekend dit dat er niemand aangemeld is en u zich eerst aan zult moeten melden

<sup>2</sup> Mits deze aangesloten is, mogelijk heeft u hiervoor extra rechten nodig (geldt ook in bestel- en betaalscherm)

# **1.2 Overzicht knoppen Bestelscherm**

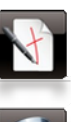

Annuleren van alle handelingen en terugkeren naar het Startscherm

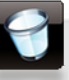

Het huidige artikel van de rekening halen

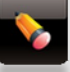

Bericht bij een artikel schrijven

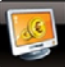

Naar het betaalscherm gaan

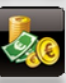

De rekening contant afrekenen

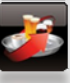

De laatste bestelling van een tafel herhalen

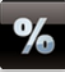

**%** Korting verlenen over een artikel of over de gehele rekening

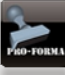

Een Pro Forma (tussenrekening) afdrukken

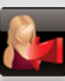

Een klant koppelen aan een rekening

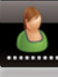

Een tafel een naam geven

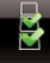

Meerdere artikelen selecteren

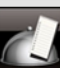

Geeft een getailleerd overzicht van de bestellingen van een tafel

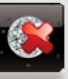

Terug naar normale verkoop zetten (werkt alleen vanuit directe verkoop)

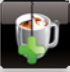

Een gratis toevoeging aan een artikel koppelen

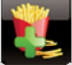

Een betaalde toevoeging aan een artikel koppelen

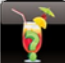

Geeft informatie over een artikel

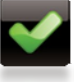

Een bestelling bevestigen

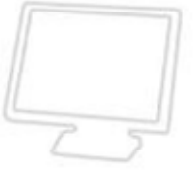

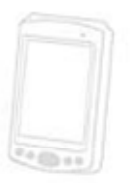

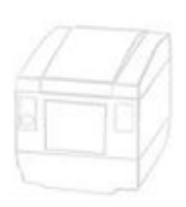

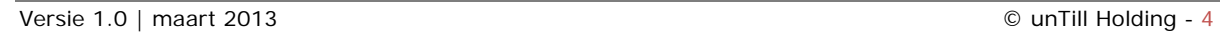

# **1.3 Overzicht knoppen Betaalscherm**

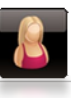

Een klant aan een rekening koppelen

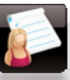

De rekening op een rekening van een klant boeken

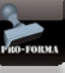

Een Pro Forma (tussenrekening) afdrukken

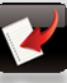

De naam van de betaler ingeven

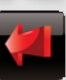

Terug naar het Startscherm

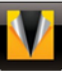

Rekening splitsen in meerdere delen

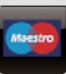

**Mesto** Betalingswijze Credit Card

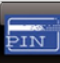

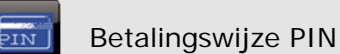

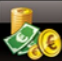

Betalingswijze Contant

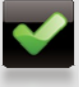

Bevestigen en terug naar het Startscherm

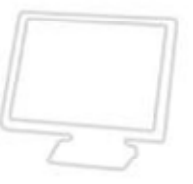

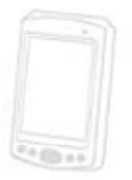

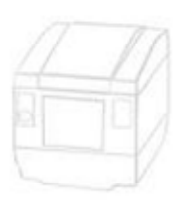

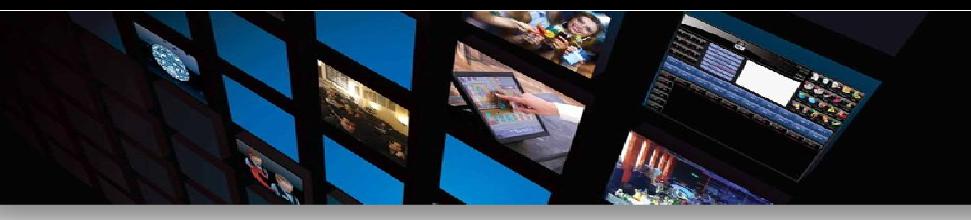

#### **2 Basishandelingen**

#### **2.1 Inloggen op de kassa**

Inloggen kan op twee manieren:

- 1. Door middel van een code:
	- 1. Klik op de knop *Login*
	- 2. Voer uw gebruikerscode in
	- 3. Klik op de knop *Bevestig*<sup>1</sup>

1 In het geval u een verkeerde/onbekende code opgeeft blijft u in het inlogscherm en kunt u nogmaals proberen

2. Door middel van een polsbandje met RFID-chip. Deze hoeft u slechts voor de lezer te houden en het systeem zal u vanzelf aanmelden.

#### **2.2 Het plaatsen van een bestelling**

- 1. Open de tafel waar u een bestelling op wilt doen
- 2. Voer de bestelling in
- 3. Klik op de knop *Bevestig* om uw bestelling af te ronden

#### **2.3 Het uitvragen van de volgende gang**

Als uw bestelling artikelen met meerdere gangen bevat (bijv. voor- hoofd- en nagerechten), dan kunt u de volgende gang uitvragen door middel van de kassa.

- 1. Klik op de knop *Vervolg* De hint zal nu aangeven "*Selecteer de tafel om gang te wijzigen"*
	- 2. Selecteer de tafel waarvoor u de volgende gang wilt uitvragen

In de keuken zal nu een bon uit de printer komen waarbij de volgende gang uitgevraagd wordt. Mochten er geen volgende gangen meer zijn dan krijgt u onderstaande melding:

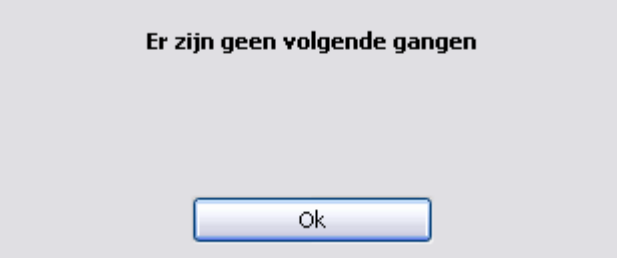

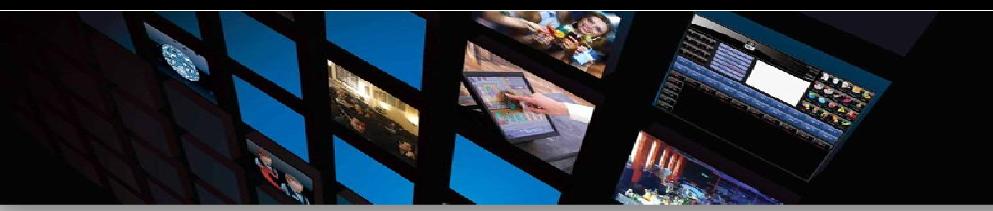

#### **2.4 Een tafel een naam geven**

- 1. Open de tafel waar u een naam aan wilt toevoegen
- 2. Klik op de knop *Naam*
- 3. Voer de naam en klik op *Bevestig*
- 4. Klik nogmaals op *Bevestig* om de wijzigingen op te slaan en terug te keren naar het Startscherm

#### **2.5 Een tafel verplaatsen**

- 1. Klik op de knop *Verplaats* De hint zal nu aangeven "*Van tafel …"*
- 2. Kies de tafel die u wilt verplaatsen De hint zal nu aangeven "*Naar tafel…"*
- 3. Kies de tafel waar u naar toe wilt verplaatsen
- 4. U heeft nu de mogelijkheid om alles te verplaatsen of slechts een gedeelte:
	- Als u alles wilt verplaatsen kiest u voor *Bevestig*
	- Wilt u een gedeelte verplaatsen dan kiest u voor *Artikel*

Kies vervolgens de artikelen die u wilt verplaatsen en *Bevestig* 

#### **2.6 Een tafel splitsen**

#### **LET OP! U kunt alleen een tafel splitsen als er al een bestelling op staat!**

1. Klik op de knop *Splits* De hint zal aangeven "*Splits welke ?"* 2. Kies de tafel die u wilt splitsen Een nieuwe rekening wordt geopend met deel b 3. Voer de bestelling in 4. *Bevestig* de bestelling U kunt op deze manier maximaal 6 deelrekeningen per tafel aanmaken

Als u de tafel opnieuw opent ziet u dat er een 2<sup>e</sup> rekening is aangemaakt. U kunt de gewenste rekening openen door er op te klikken. Als er uiteindelijk nog maar 1 rekening overblijft dan zal de kassa niet meer vragen om een keuze te maken.

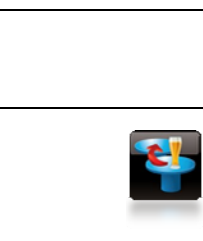

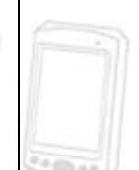

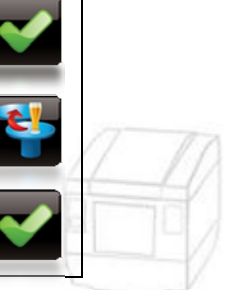

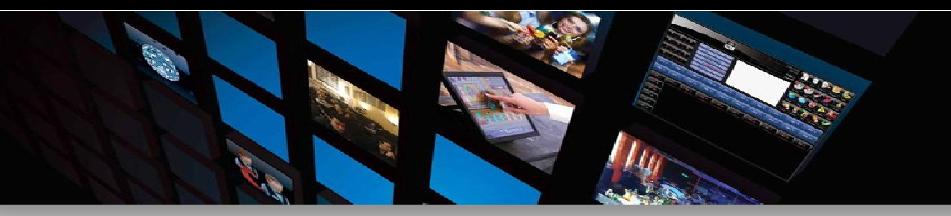

#### **2.7 Tafels samenvoegen**

Tafels samenvoegen kan op twee manieren:

- 1. Door ze naar elkaar te slepen op het plattegrond
	- 1. Houdt uw vinger een aantal seconden op de tafel die u wilt verplaatsen
	- 2. Sleep (terwijl u uw vinger niet van het scherm los laat) de tafel naar een tafel waar u deze aan wilt koppelen
	- 3. Als u een vierkant om beide tafels ziet verschijnen kunt u loslaten en zullen de 2 tafels gekoppeld zijn

Als dit gelukt is zullen de tafels naast elkaar staan en hebben ze hetzelfde nummer. Het tafelnummer wat ze gebruiken zal tussen haakjes staan bij beide tafels.

- 2. Door ze te selecteren met de functie Samenvoegen (**Managersfunctie!**)
	- 1. Klik op de knop *Manager*
	- 2. Kies voor *Samenvoegen* De hint zal nu aangeven "*Welke verbinden …"*
	- 3. Selecteer de tafels die u samen wilt voegen
	- 4. Herhaal stap 1 en 2 nogmaals

De geselecteerde tafels zijn nu verbonden. Zij krijgen allen het nummer van de tafel waar u mee begint en staat tussen haakjes achter het oorspronkelijke tafelnummer.

# **2.8 Bestellingoverzicht bekijken/afdrukken**

Van de artikelen die op een openstaande tafel staan kunt u in een overzicht zien wanneer ze besteld zijn en door wie. Dit overzicht is ook eventueel af te drukken.

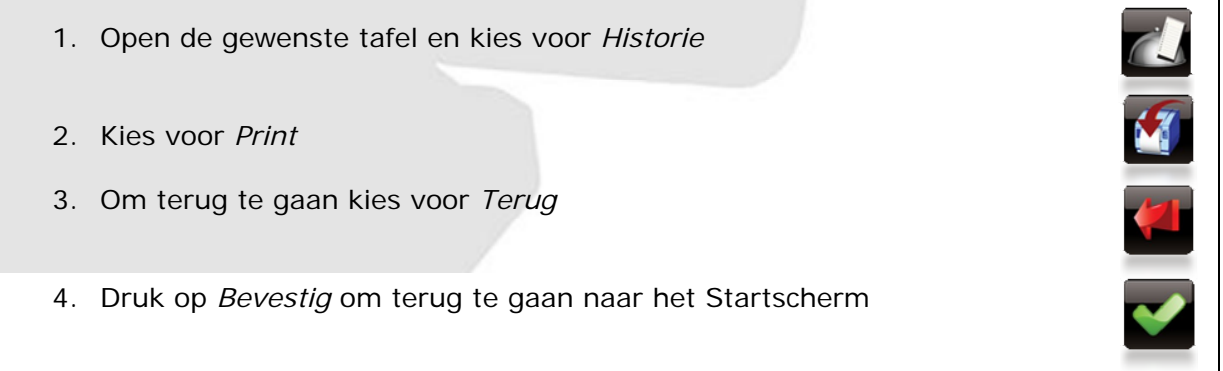

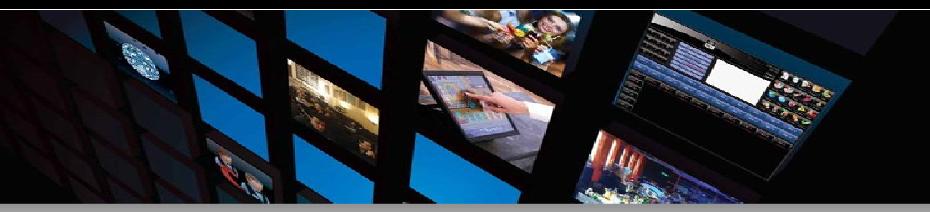

# **3 Afrekenen**

#### **3.1 Contant afrekenen**

- 1. Open de tafel welke u af wilt rekenen
- 2. Klik op de knop *Cash*

#### **3.2 Het ontvangen bedrag invoeren om het wisselgeld te bepalen**

- 1. Open de tafel welke u wilt afrekenen
- 2. Klik op de knop *Betaling*
- 3. Voer het bedrag in op het numerieke gedeelte in het betaalscherm
- 4. Het getal bij "Terug" laat zien hoeveel het wisselgeld is
- 5. Druk op *Contant* op de betaling af te ronden

#### **3.3 Een rekening met een andere betaalwijze afrekenen**

1. Open de tafel welke u wilt afrekenen 2. Klik op de knop *Betaling* 3. Selecteer de gewenste betaalwijze Standaard zijn dit: *PIN Credit Card Op Rekening*  Uiteraard kunnen er meer betaalwijzen toegevoegd worden. Neem hiervoor contact op met uw lokale verdeler.

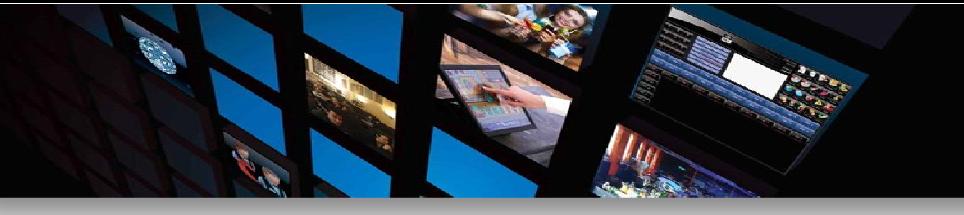

# **3.4 Een combinatie van betaalwijzen gebruiken**

Een rekening kan ook met meerdere betaalwijzen afgerekend worden. Onderstaand voorbeeld geeft een rekening aan die deels contant en deels met PIN wordt betaald\* :

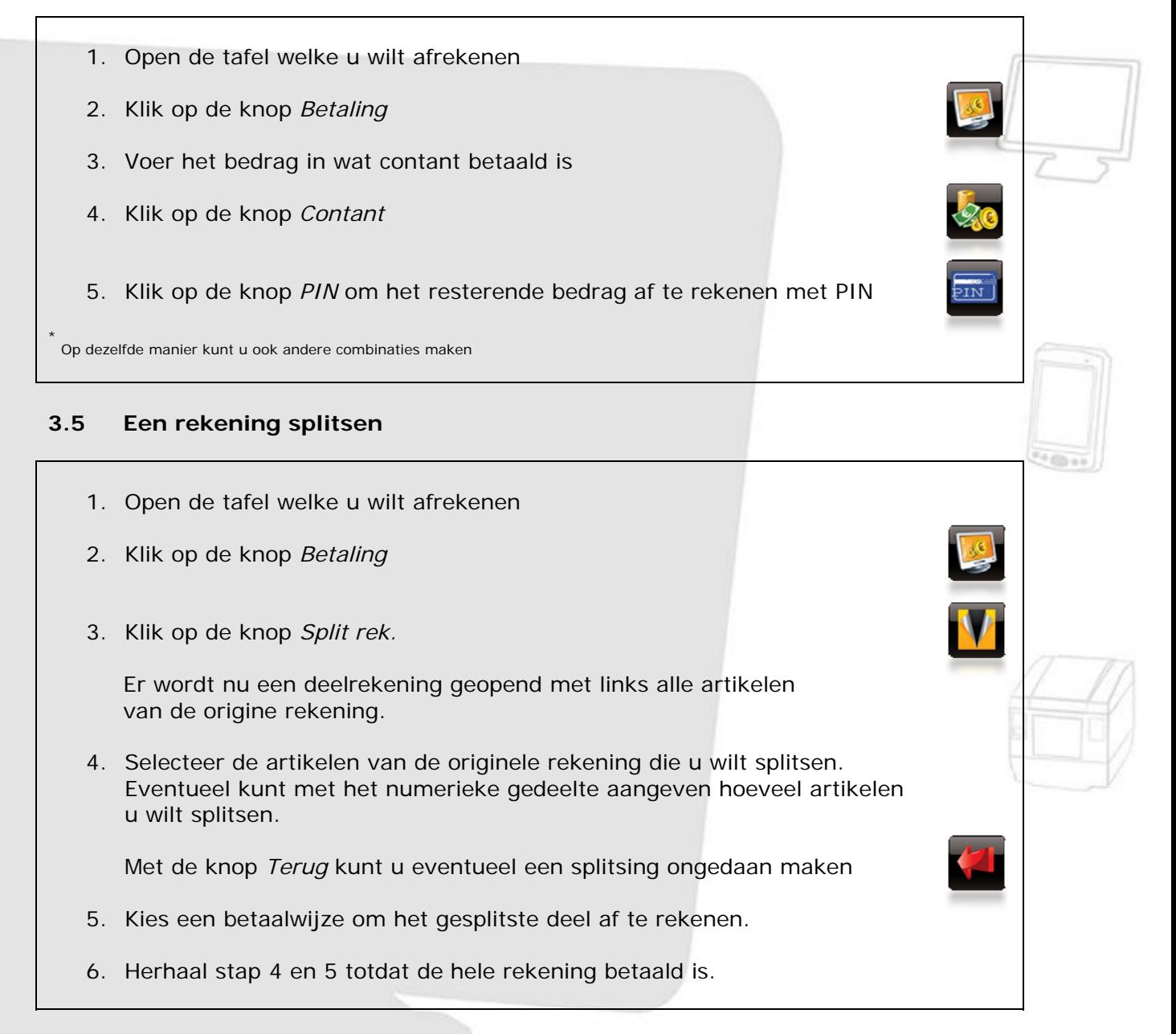

# **4 Printerbeheer**

unTill® beschikt over een intelligente printeraansturing. Dit betekent dat wanneer een printer tijdelijk buiten gebruik is unTill® u de mogelijkheid geeft om een andere printer te selecteren. Een printer kan tijdelijk buiten bereik zijn omdat het papier op is, de printer uitstaat of niet goed is aangesloten.

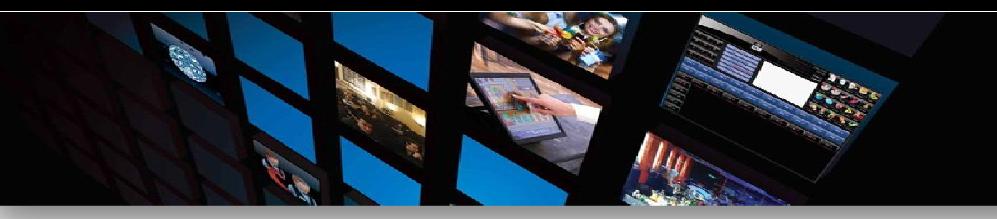

# **4.1 Printerfout en printers omleiden**

In het geval dat een printer tijdelijk buiten gebruik is en u toch een opdracht naar deze printer stuurt, krijgt u onderstaand scherm te zien:

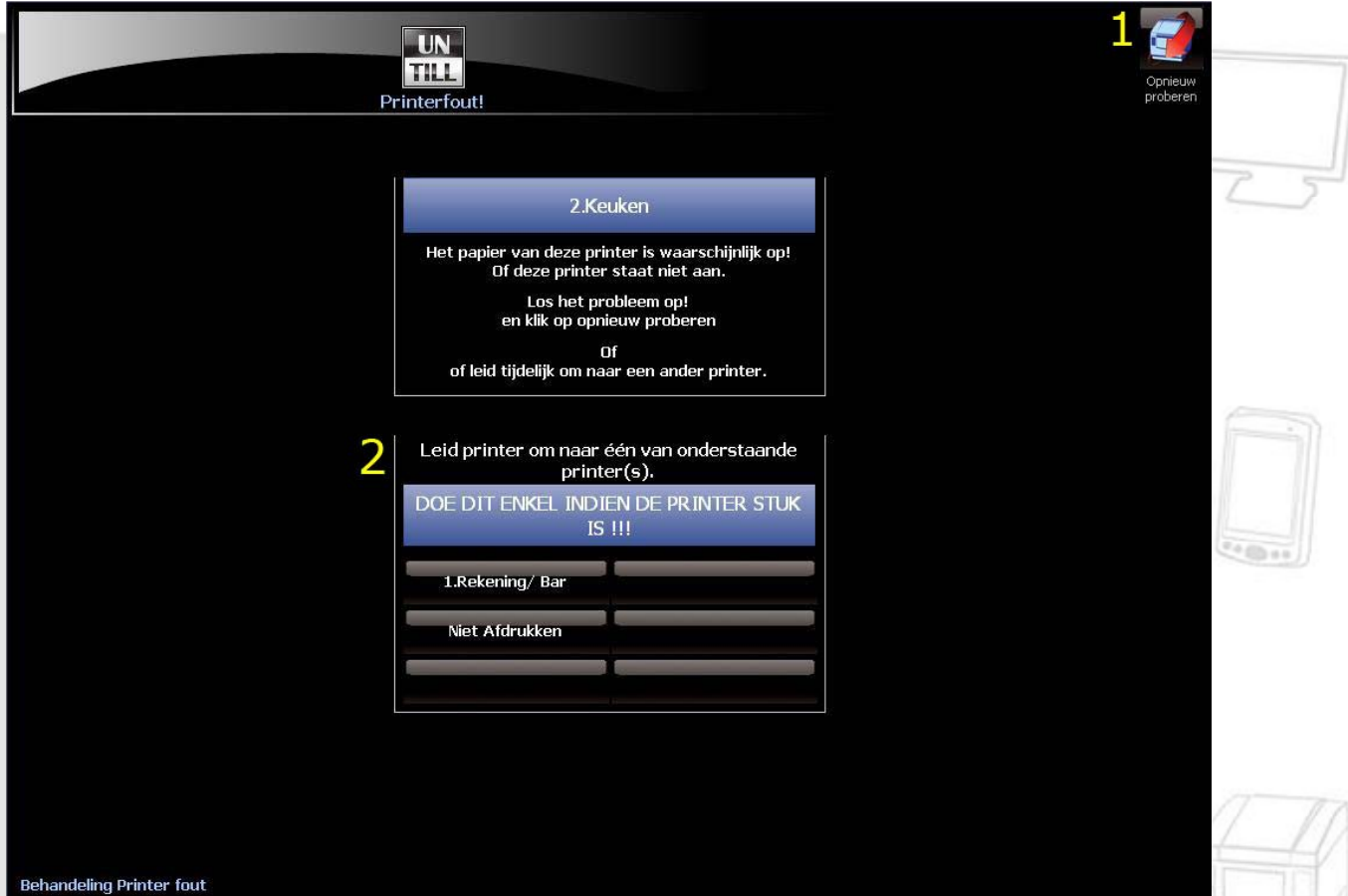

In dit scherm heeft u 2 mogelijkheden:

- 1. Het probleem direct oplossen en het opnieuw proberen
- 2. De printer tijdelijk omleiden naar een andere printer en het probleem later oplossen

# **LET OP:**

# **Indien u de rekeningprinter omleidt naar een andere printer, zal de kassalade NIET meer automatisch open gaan!**

#### **4.2 Een printeromleiding ongedaan maken**

- 1. Klik op *Printers*
- 2. Selecteer de ongedaan te maken omleiding
- 3. Klik op *Omleiding ongedaan*

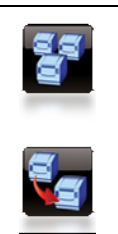

# **4.3 Bestellingen en/of rekeningen tijdelijk uitschakelen**

In het printerbeheer heeft u de mogelijkheid om bonnen met bestellingen en/of rekeningen tijdelijk uit te schakelen.

- 1. Klik op *Printers*
- 2. Hier kunt u middels de knoppen bovenin het scherm de rekeningen en/of bestellingen uitschakelen.

#### **Let op! Bij een herstart van unTill® wordt deze instelling ongedaan gemaakt. Als u de rekeningen uitschakelt, kunt u via het controlescherm geen herdruk meer maken.**

#### **5 Managersfuncties**

#### **5.1 Tafelzones**

Indien u gebruikt maakt van tafelzones die handmatig aan/uit te zetten zijn kunt u dat doen via deze knop. Dit kan bijvoorbeeld gebruikt worden voor een bar die niet altijd in gebruik is.

#### **5.1.1 Tafelzones wijzigen**

- 1. Klik op de knop *Tafelzone*
- 2. Klik op de tafelzone die u (in)actief wilt maken
- 3. Klik op de knop *Sluiten* om terug te keren naar het Startscherm

#### **5.2 Reserveringen**

unTill® beschikt over een reserveringssysteem welke u kunt gebruiken om een tafel te reserveren. Let wel op dat u dan een specifieke tafel voor een gast reserveert. De tafel zal enige tijd voordat de gasten gereserveerd hebben gaan knipperen om aan te geven dat deze tafel gereserveerd is. Deze tijd is zelf in te bepalen.

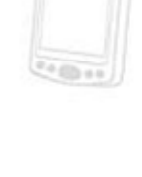

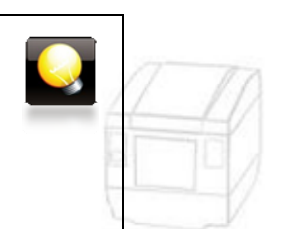

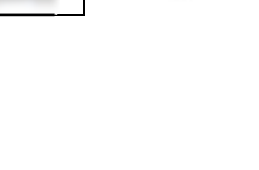

#### **5.2.1 Een tafel reserveren**

- 1. Klik op *Maak Reserv.*
- 2. Selecteer de datum en kies voor *Bevestig*

U keert nu terug naar het Tafelscherm waar u een tafel kunt kiezen De hint zal aangeven "*Welke tafel reserveren …"*

- 3. Kies de gewenste tafel
- 4. Kies voor *Nieuw*
- 5. Voer de naam in
- 6. Pas de aankomsttijd aan
- 7. Geef het aantal personen op
- 8. Klik op *Bevestig* **(boven in beeld!)**

#### **5.2.2 Een reservering aanvaarden**

Als uw gast binnen is gekomen kunt u dit ook aangeven. Tevens zorgt dit er voor dat de tafel stopt met knipperen.

Een reservering aanvaarden:

- 1. Klik op *Lijst* en *Bevestig*
- 2. Selecteer de datum en kies voor *Bevestig*
- 3. Klik op de gewenste reservering en kies voor *Bevestig* **(onder in beeld!)**
- 4. Kies tenslotte **boven in beeld** voor *Bevestig* om terug te keren naar het Tafelscherm

#### **5.3 Tafelindeling aanpassen**

Als de tafelindeling tijdelijk veranderd, kunt dit ook aanpassen in de kassa.

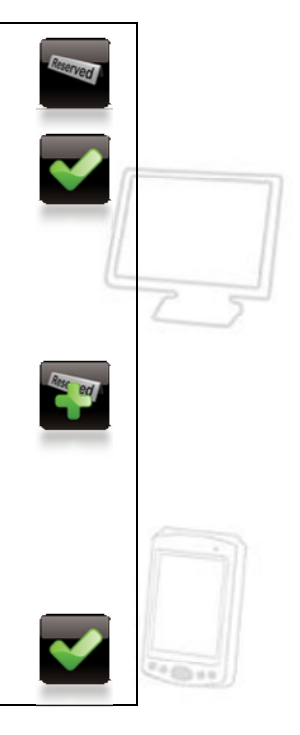

#### **5.3.1 Tafels verplaatsen**

1. Klik op *Verplaats Tafels*

U keert nu terug naar het Tafelscherm waar u de wijzigen kunt maken De hint zal aangeven "Uitvoeren tafelverplaatsing …"

- 2. Houdt uw vinger een aantal seconden op de tafel die u wilt verplaatsen
- 3. Sleep (terwijl u uw vinger niet van het scherm los laat) de tafel naar de nieuwe plaats in de plattegrond
- 4. Als de tafel op de gewenste plaats is kunt u loslaten, de tafel zal blijven staan
- 5. Herhaal de stappen 3 en 4 totdat alle tafels op de gewenste plaats staan
- 6. Klik op *Manager*
- 7. Klik op *Verplaats Tafels*

#### **5.3.2 Tafels terugplaatsen naar de originele indeling**

1. Klik op *Tafels Origineel*

Alle tafels zullen nu terug verplaatsen naar hun originele plaats en u keer terug naar het Startscherm.

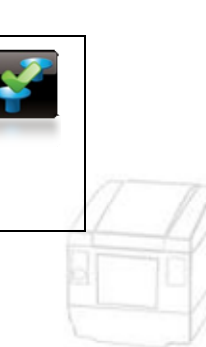

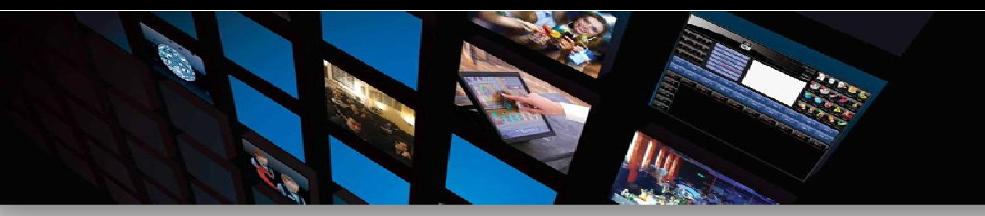

#### **5.4 In- en Uit kas boekingen**

Als u geld uit de kassa haalt voor uitgaven dan kunt u dit aangeven met de In-/Uit kas functie. Hiermee voorkomt u dat de totaaltelling van uw kasgeld aan het einde van de dag niet klopt.

Achtereenvolgens kunt u de leverancier, de reden en het bedrag invoeren.

# **5.4.1 Een In- of Uit kas boeking maken**  1. Klik op *In Kas* 2. Selecteer het veld *Leverancier* en vul deze in 3. Herhaal dit voor de velden *Reden* en *Bedrag* 4. Klik op Bevestig om de transactie af te ronden Van de gemaakt boeking zal een bon worden afgedrukt. Deze transactie is ook zichtbaar op het X-rapport In bovenstaan voorbeeld is gebruik gemaakt van *In Kas*, de functie *Uit Kas* werkt exact hetzelfde alleen kiest u dan voor *Uit Kas*.

#### **5.5 Prijsniveaus**

Indien u werkt met verschillende prijsniveaus (bijv. Happy Hour) dan kunt u deze per verkoopzone toekennen.

#### **5.5.1 Prijsniveaus wijzigen**

1. Klik op *Wijzig Prijs*

U krijgt nu een nieuw scherm te zien met alle beschikbare verkoopzones en prijsniveaus.

De hint zal aangeven "*Duid de verkoopzone aan"*

- 2. Kies de verkoopzone waarvan u het prijsniveau wit wijzigen De hint zal aangeven "*Duid het nieuwe prijsniveau aan"*
- 3. Kies het nieuwe prijsniveau wat deze verkoopzone moet krijgen
- 4. Herhaal de stappen 2 en 3 totdat alle verkoopzones het gewenste prijsniveau hebben
- 5. Klik op *Bevestig* om de wijziging(en) op te slaan en terug te keren naar het Startscherm

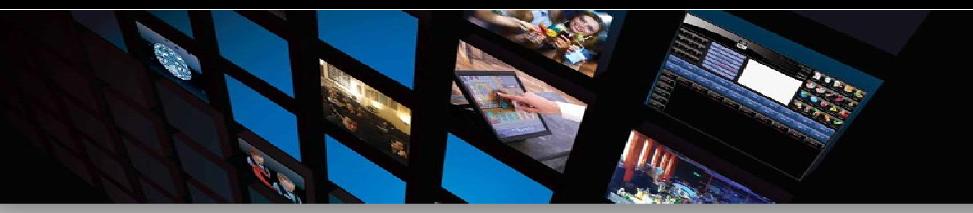

#### **5.5.2 Een prijsniveau resetten**

- 1. Klik op *Wijzig Prijs*
- 2. Selecteer het prijsniveau dat u wilt resetten
- *3.* Klik op *Reset*
- 4. Klik op *Bevestig* om de wijzigingen op te slaan en terug te keren naar het Startscherm

#### **5.6 Dagvoorraad**

In unTill® heeft u de mogelijkheid om van een bepaald artikel een dagvoorraad bij te houden. Dit betekent dat er op het artikel een teller wordt geplaatst die waarschuwt als u onder een bepaalde waarde komt. U kunt in de Back-Office per artikel bepalen of u dit wilt gebruiken.

#### **LET OP!**

**Dagvoorraad dient u consequent bij te houden. Als een teller eenmaal op 0 staat, kunt u dit artikel NIET meer bestellen totdat de voorraad verhoogd is!** 

#### **5.6.1 Aanpassen van de dagvoorraad**

- 1. Klik op *Dagvoorraad*
- 2. Selecteer het *Artikel* waarvan u de voorraad aan wilt passen

U krijgt de volgende informatie te zien:

- Het artikel dat geselecteerd is
- De huidige voorraad
- Het aantal waarmee de voorraad aangepast gaat worden
- 3. Geef het aantal in waarmee u de voorraad wilt aanpassen
- 4. Geef aan op welke manier u de voorraad wilt aanpassen
	- *Verminder*: De voorraad verminderen met het ingevoerde aantal
	- *Instellen*: De voorraad instellen op het ingevoerde aantal
	- *Verhoog*: De voorraad verhogen met het ingevoerde aantal
- 5. Herhaal de stappen 2 t/m 5 voor alle artikelen waarvan u de voorraad aan wil aanpassen
- 6. Klik op *Bevestig* om de wijzigen op te slaan en terug te keren naar het Startscherm

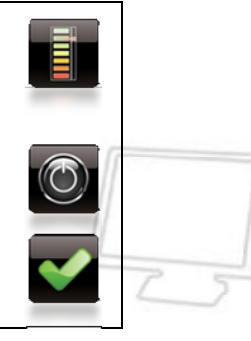

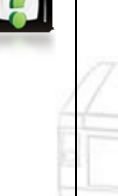

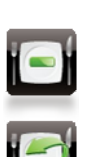

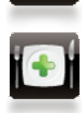

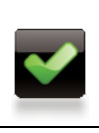

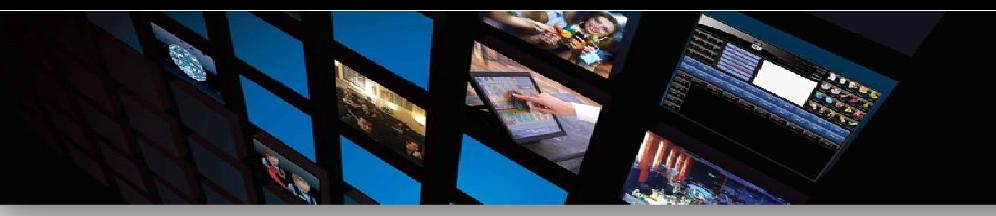

#### **5.7 Klantenbeheer**

unTill® beschikt over een klantenbeheersysteem.

#### **5.7.1 Een nieuwe klant aanmaken**

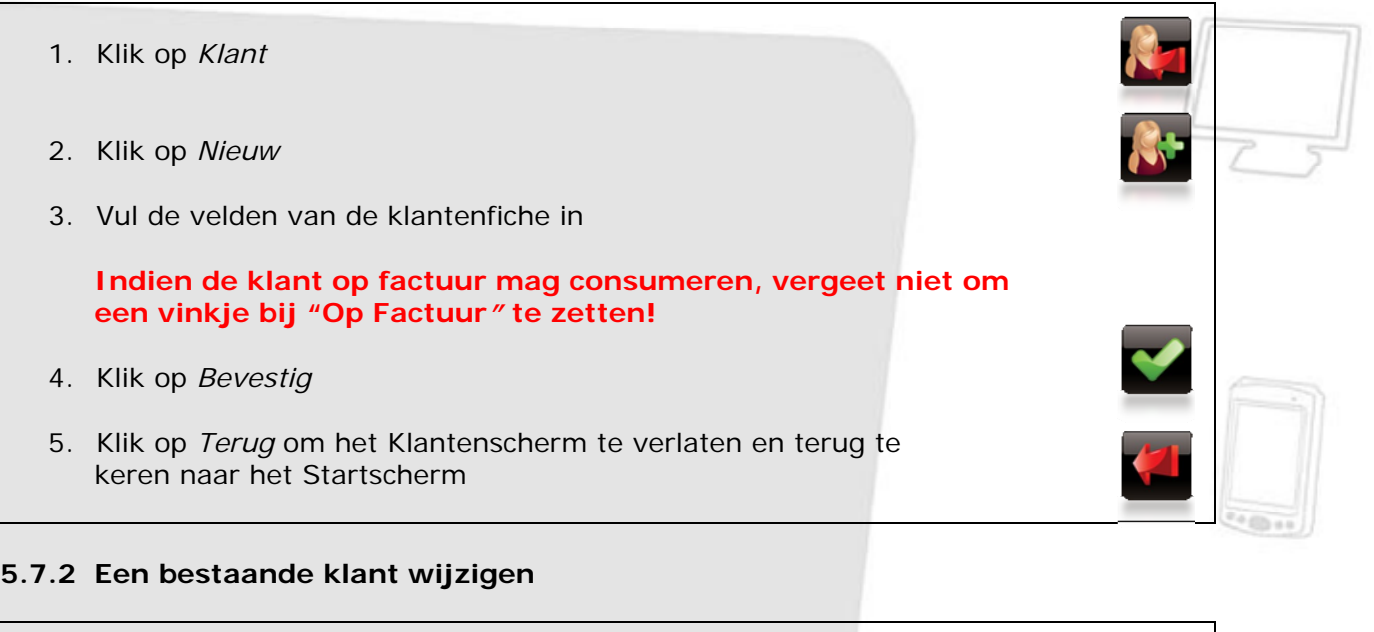

- 1. Klik op *Klant*
- 2. Selecteer de klant die u wilt wijzigen
- 3. Klik op *Wijzig*
- 4. Maak de wijzigingen
- 5. Klik op *Bevestig*
- 6. Klik op *Terug* om het Klantenscherm te verlaten en terug te keren naar het Startscherm

# **5.7.3 Een bestaande klant verwijderen**

1. Klik op *Klant* 2. Selecteer de klant die u wenst te verwijderen 3. Klik op *Verwijder* Mocht u een foutmelding krijgen dan is verwijderen alleen mogelijk vanuit de Back-Office. 4. Klik op *Terug* om het Klantenscherm te verlaten en terug te keren naar het Startscherm

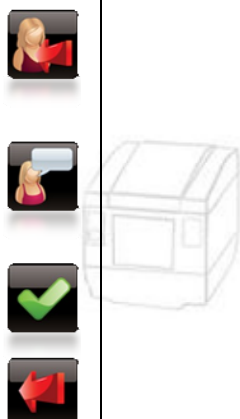

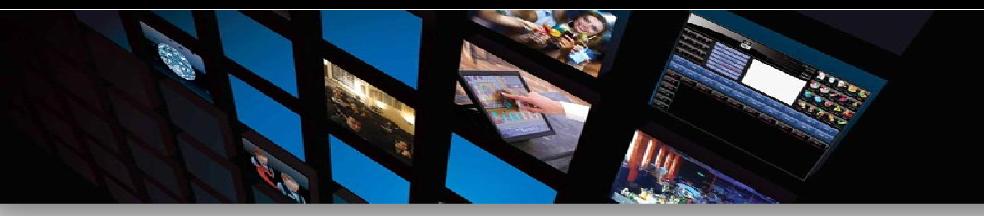

#### **5.8 Controlescherm**

In het controlescherm is het mogelijk om bestellingen en rekeningen terug te bekijken. Deze kunt u opnieuw afdrukken indien gewenst.

Tevens is het mogelijk om een rekening te heropenen, om bijvoorbeeld een correctie te maken of een betaalwijze te veranderen. Bestellingen kunnen **niet** worden heropend.

#### **5.8.1 Een bestelling opnieuw afdrukken**

1. Klik op *Controle* In de linker kolom ziet u de Bestellingen 2. Zoek, d.m.v. de pijltjes<sup>\*</sup>, de bestelling op die u opnieuw wenst af te drukken 3. Klik op *Herdruk Bestelling* > Indien de bestelling enkel artikelen voor 1 bereidingsplaats bevat dan zal deze direct afgedrukt worden en gaat u terug naar het Startscherm  $\triangleright$  Indien de bestelling artikelen bevat voor meerdere bereidingsplaatsen dan zult u gevraagd worden om te kiezen voor welke bereidingsplaats u de bestelling nogmaals wenst af te drukken Als u klaar bent drukt u op *Terug* om terug te keren naar het Startscherm \* De cijfers op de pijltjes geven aan hoeveel rekeningen/bestellingen u voor- of achteruit gaat Pijl uiterst links gaat naar de eerste bestelling/rekening van de dag, de rechter naar de laatste van de dag.

# **5.8.2 Een rekening opnieuw afdrukken**

1. Klik op *Controle*

In de rechter kolom ziet u de *Rekeningen*

- 2. Zoek de rekening die u opnieuw wilt afdrukken
	- Door te bladeren met de pijltjestoetsen
	- Zoeken op rekeningnummer:
		- Druk op *Terug* totdat het getal bij "Rekening" weg is
		- Vul d.m.v. het numerieke gedeelte het rekeningnummer in
		- > Druk op het vraagteken
- 3. Klik op *Herdruk*

圖

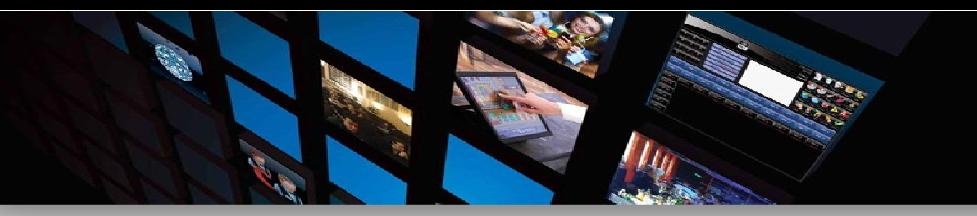

# **5.8.3 Een rekening heropenen**

Bij het heropenen van een rekening wordt deze tijdelijk uit de omzet gehaald. Op de rekening die u heeft heropend, kunt u eventueel een correctie toepassen. Om de rekening weer als omzet te boeken dient u opnieuw een betalingswijzen te selecteren.

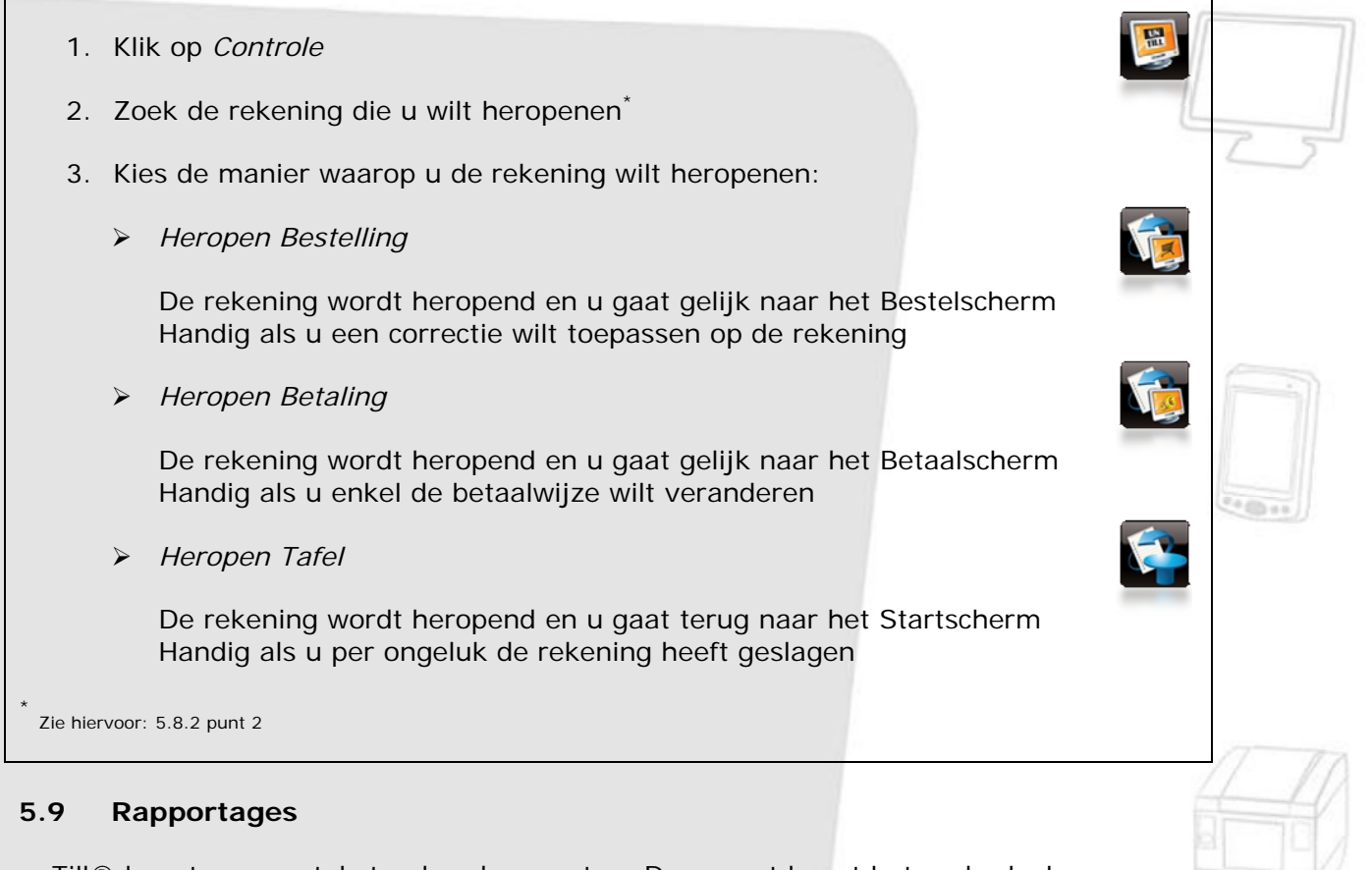

unTill® bevat een aantal standaard rapporten. Daarnaast bevat het onderdeel "Rapporten" in unTill® een aantal selectie mogelijkheden. Zo is het mogelijk om een datum/tijd selectie en een gebruiker selectie toe te passen.

Buitenom de standaard rapporten is het mogelijk om rapportages op maat te maken. Neem hiervoor contact op met uw lokale verdeler.

# **5.9.1 Selectiemogelijkheden**

*Datum/tijd selectie:* 

- Standaard zal de periode van een rapport ingesteld zijn van vandaag 08:00 tot morgen 08:00, alles binnen deze periode is 1 dag
- U kunt deze periode instellen d.m.v. de "+" en "–" tekens in het rapportagescherm

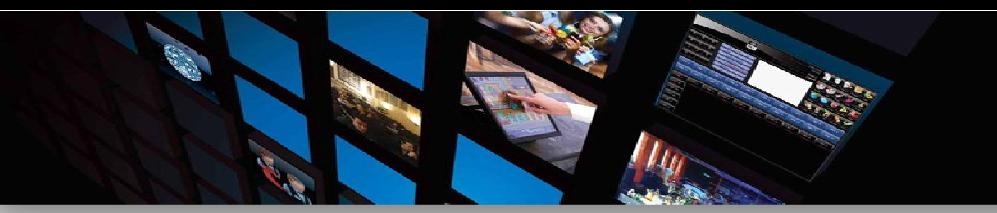

*Gebruiker selectie:* 

- Tevens is het mogelijk om een gebruiker te selecteren met betrekking tot een bepaald rapport
- Standaard staat de gebruikersselectie op "Alle gebruikers"

#### **5.9.2 Weergave mogelijkheden**

Iedere rapport kan op het scherm worden weergegeven of worden afgedrukt op de printer. Standaard staat deze op de printer modus en zal er gevraagd worden welke printer gebruikt moet worden om het rapport af te drukken.

*Schakelen:* 

- *Printer modus*
- *Scherm modus*

#### **5.9.3 Rapport maken**

- 1. Klik op *Rapport*
- 2. Selecteer de periode waarover u het rapport wilt zien
- 3. Kies het gewenste rapport
- 4. Selecteer de *Printer* waarop het afgedrukt dient te worden
- 5. Klik op *Terug* om het rapportagescherm te verlaten en terug te keren naar het Startscherm